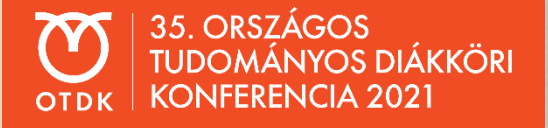

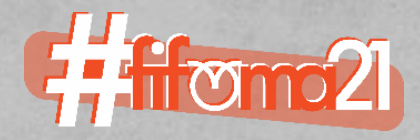

## BBB Kézikönyv

## **ÜDVÖZLÜNK A FIFÖMA SZEKCIÓBAN**

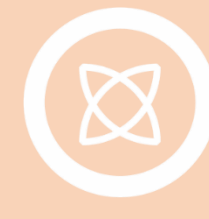

**Szekció** 

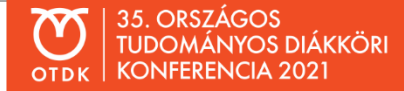

A CooSpace tagozati színterénél lévő jelenléti alkalmánál lehet csatlakozni a BBB rendszeréhez

Itt ki lehet választani, hogy mikrofonnal, vagy mikrofon nélkül szeretnénk csatlakozni – ez a későbbiekben csak újracsatlakozással változtatható

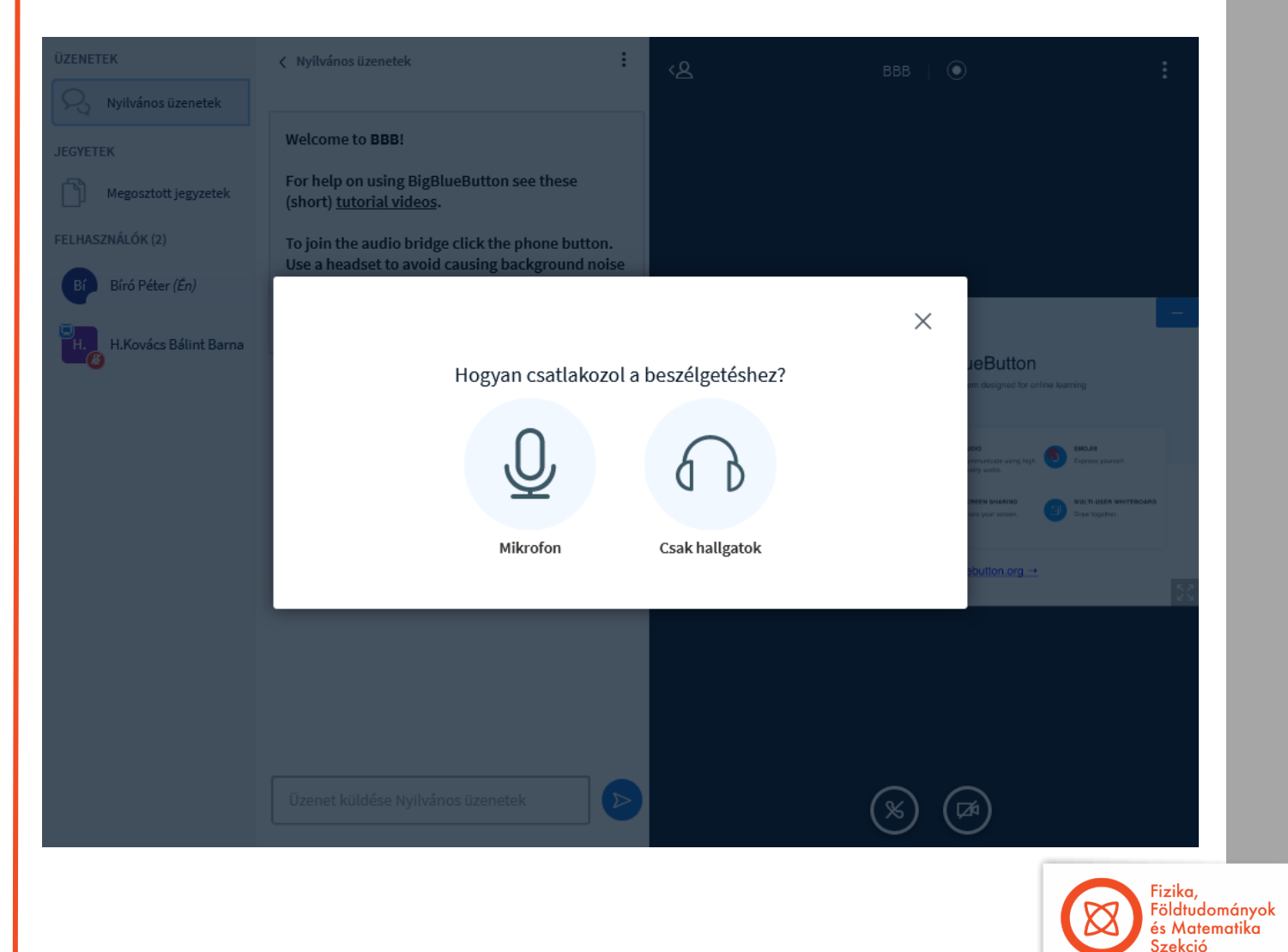

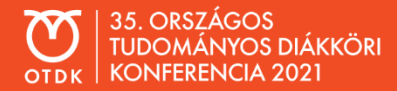

Mikrofonnal történő csatlakozás után engedélyezni kell a böngészőnek annak használatát, valamint itt választhatjuk ki a megfelelő vonalbemenetet

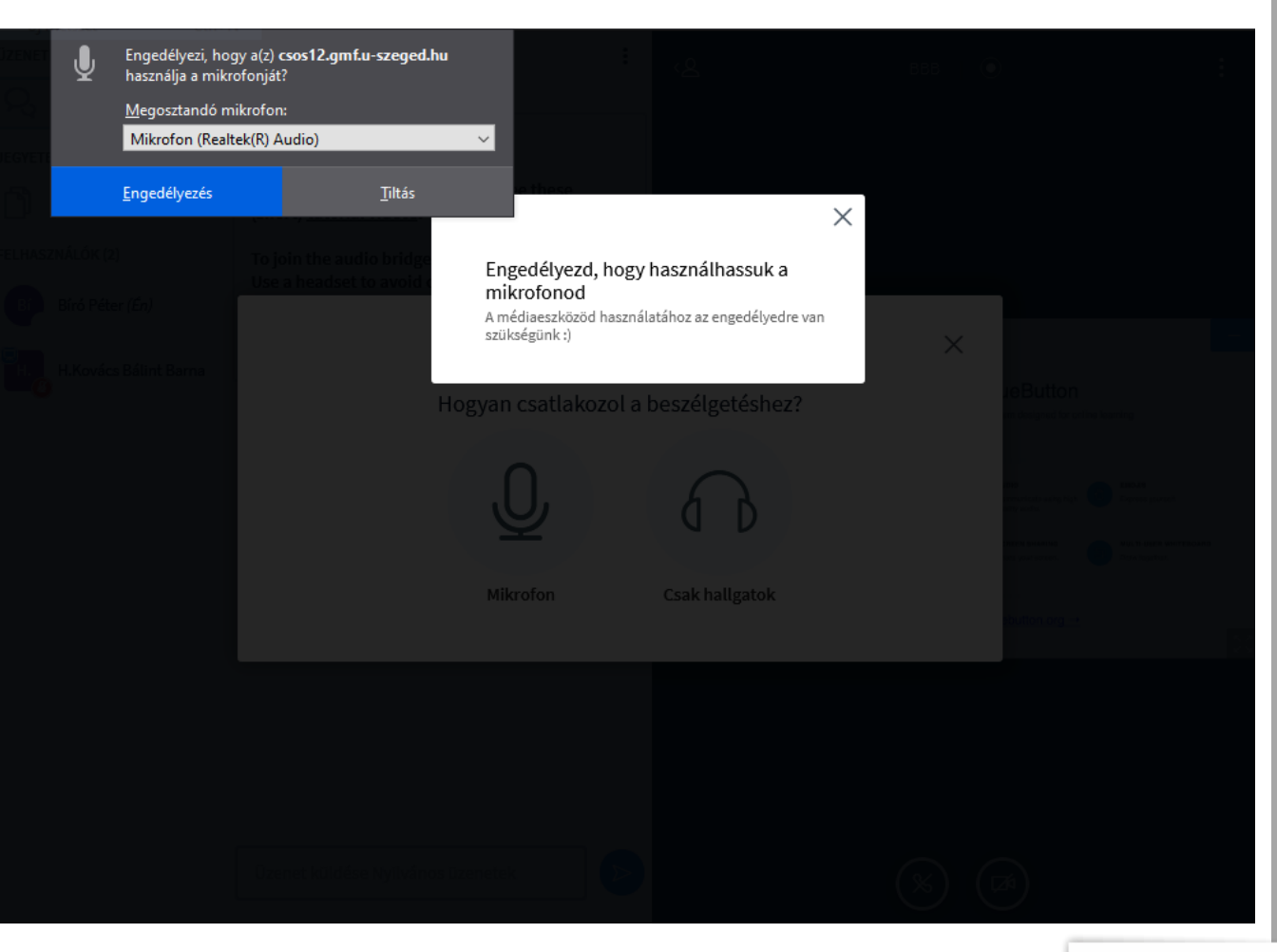

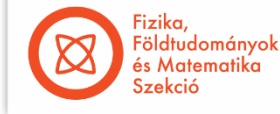

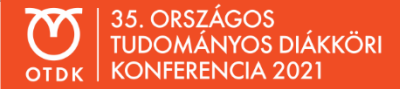

A mikrofon kiválasztása után lehet tesztelni annak működését – ezt más résztvevő nem hallja, sikertelen teszt esetén újra a mikrofon választásához visz a rendszer

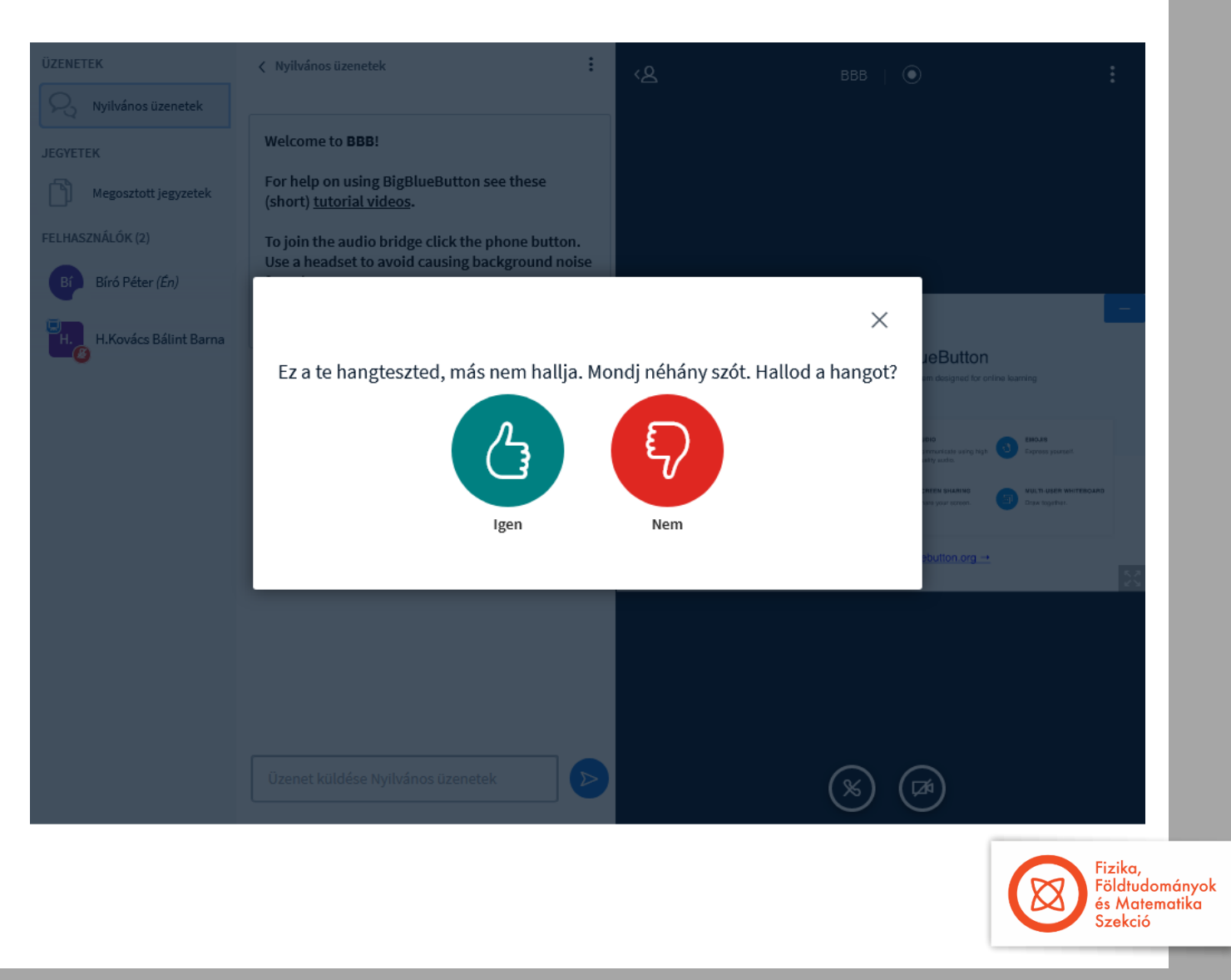

## Sikeres hangteszt után lehet látni/hallani a többi résztvevőt, valamint az aktuális előadó által megosztott képernyőt

## Itt tudjuk lenémítani a saját mikrofonunkat, valamint megosztani a webkamerát

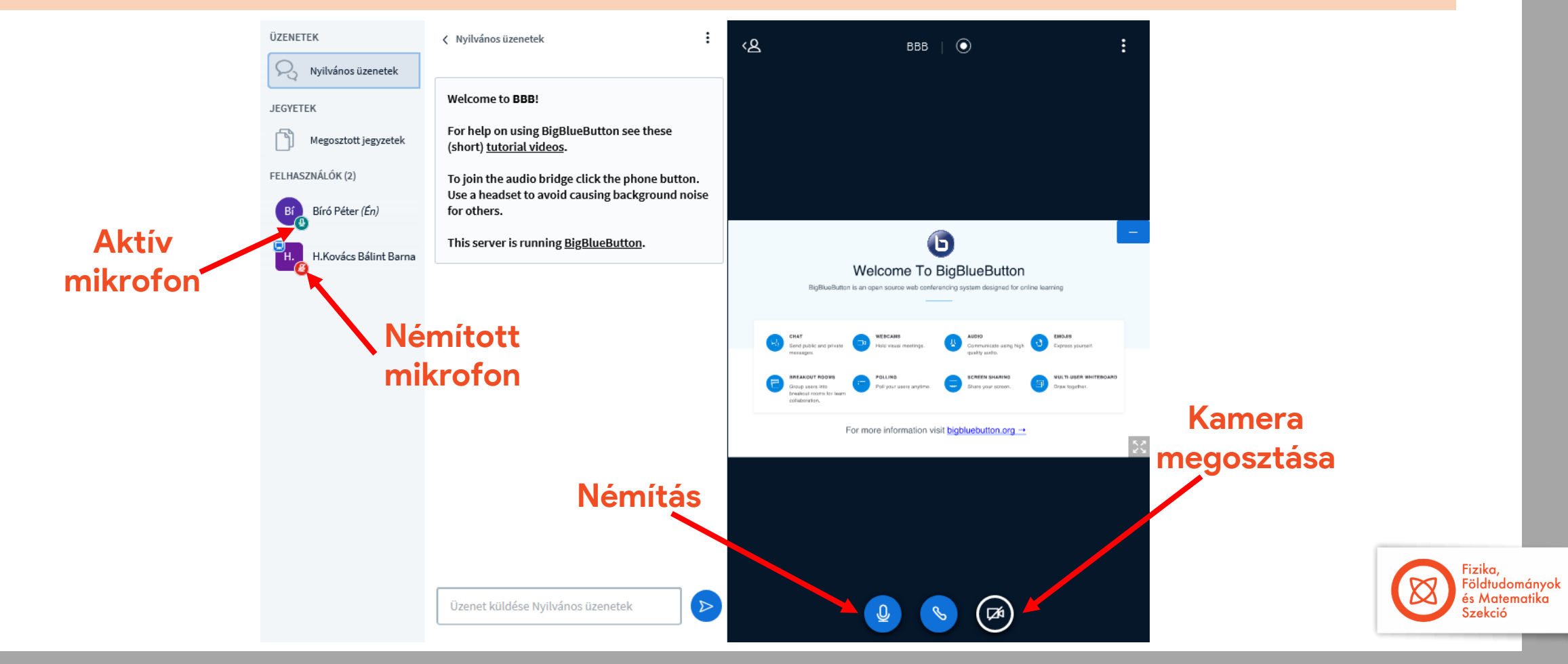

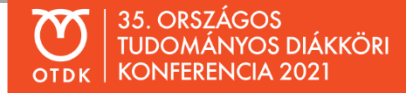

Vegyük észre, hogy csak egy előadó van egyszerre – az ő személyét jelzi a neve melletti kis ikon

A nyilvános üzeneteket mindenki látja, tehát csak ésszel ajánlott megjegyzéseket fogalmazni – egy felhasználó nevére kattintva van lehetőség privát üzenetet is indítani

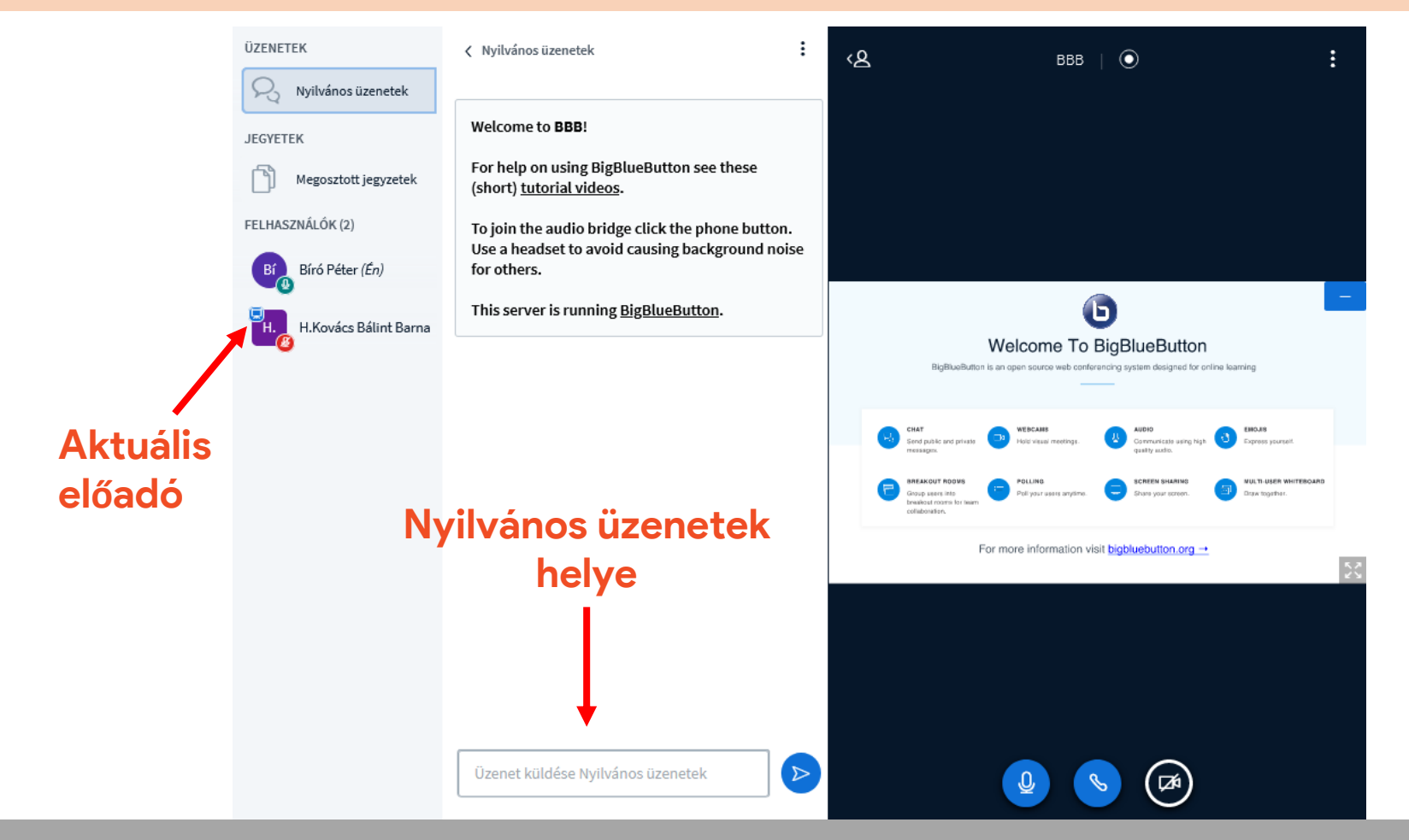

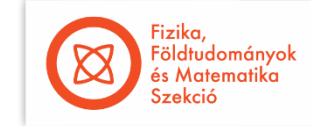

Képernyő megosztására akkor van lehetőség, ha mi vagyunk az aktuális előadók – erre a jogot a "négyzet alakú" rendezők tudják megadni

Ekkor a kamera megosztása mellett megjelenik egy képernyő megosztása lehetőség is

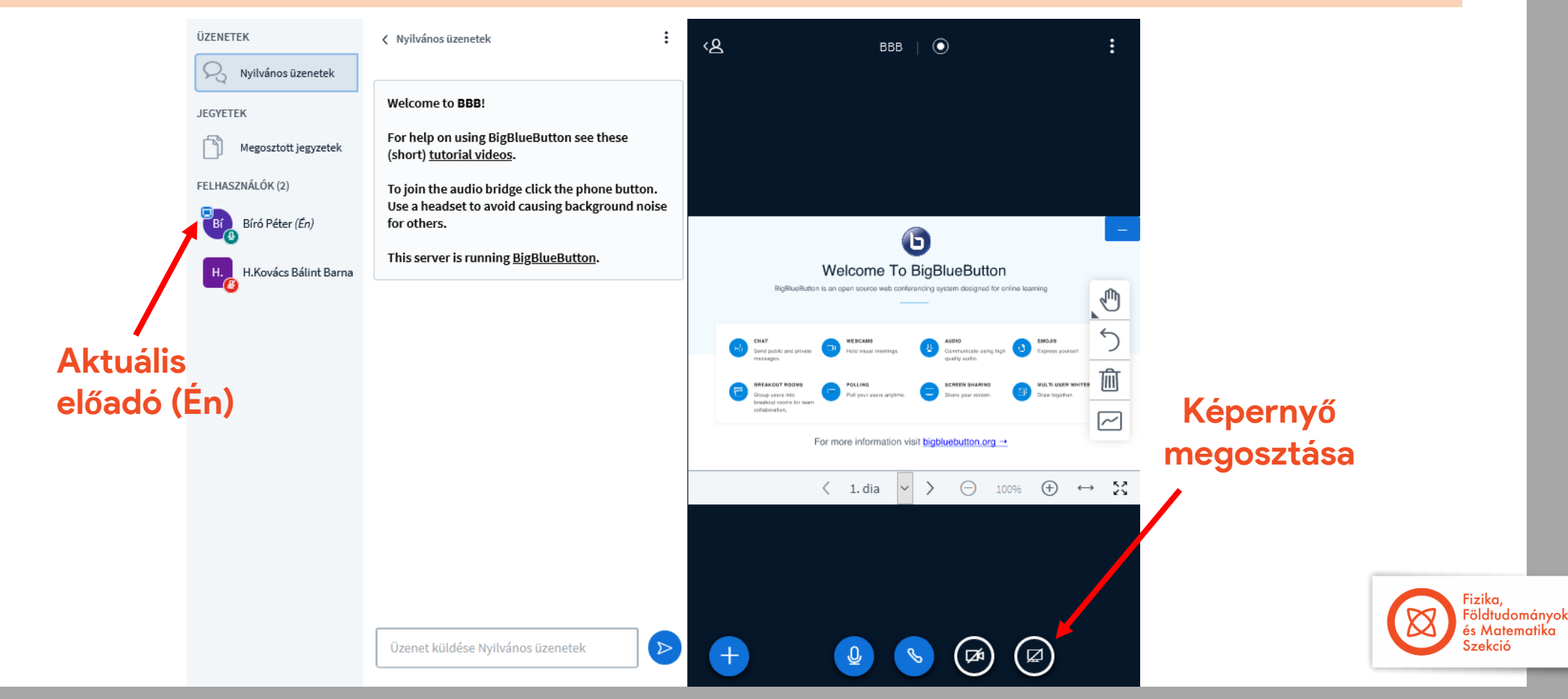

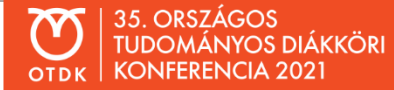

Az esemény végeztével a három pontra kattintva lehet kijelentkezni – célszerű előtte leellenőrizni, hogy a képernyő és a kamera megosztását biztosan kikapcsoltuk

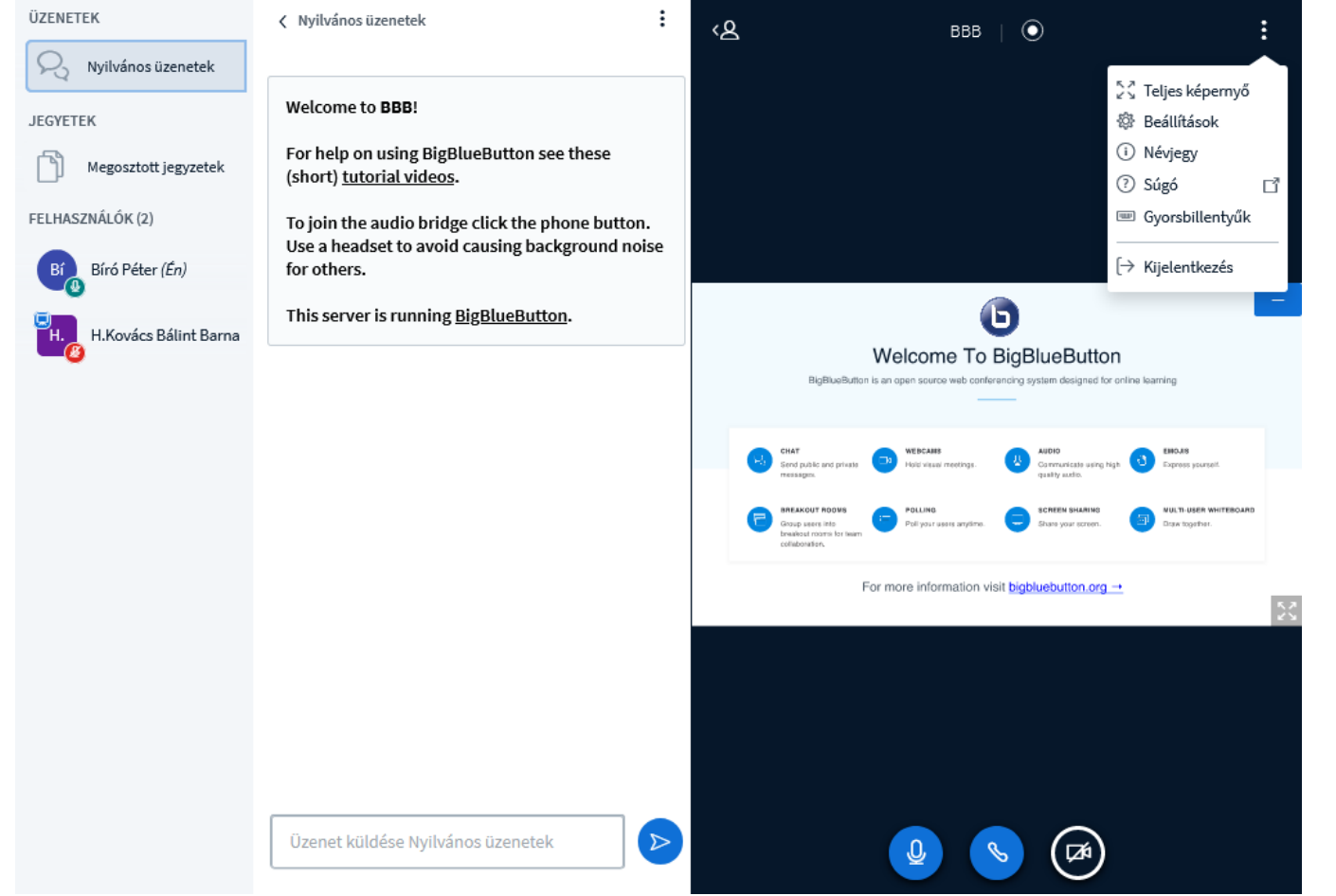

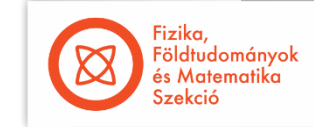